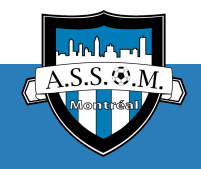

#### **Inscription à une activité d'ASSOM**

Dernière mise à jour : 19.02.2023

## **L'inscription en 4 étapes :**

- 1. [Se connecter à la boutique en ligne d'ASSOM](#page-0-0)
- 2. [Créer votre compte Spordle](#page-0-1)
- 3. Lier un ou plusieurs profil de joueurs(-euses) à votre compte
	- a. [lier un profil EXISTANT \(p](#page-1-0)ersonne ayant déjà joué au Québec)
	- b. [créer un NOUVEAU profil](#page-1-1) (personne n'ayant jamais joué au Québec)
- 4. [Inscrire un membre à une activité](#page-2-0)
- 5. Effectuer le paiement

## <span id="page-0-0"></span>**Se connecter à la boutique de l'ASSOM**

S'inscrire comme joueur ou joueuse junior - cliquer [ici](https://page.spordle.com/fr/a-s-s-o-m/participant/1edafd12-477e-65f4-bc5e-06470d6a8c8e) S'inscrire comme joueur sénior - à venir S'inscrire comme éducateur ou éducatrice ou bénévole - cliquer [ici](https://page.spordle.com/a-s-s-o-m/participant/1edafe20-fc23-65fe-95b6-065c0804a48c)

## <span id="page-0-1"></span>**Créer un compte Spordle**

Dans la boutique, en haut à droite, cliquer sur *Connexion*

En bas, à droite, cliquer sur *S'inscrire*

Inscrire votre adresse courriel et cliquer sur *Continuer*

Remplir tous les champs et cliquer sur *Continuer*

Inscrire le code de validation envoyé à l'adresse courriel avec laquelle vous avez créé le compte

Inscrire votre mot de passe et cliquer sur *Connexion*

À la première connexion, accepter les conditions et termes

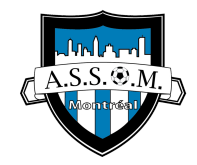

# <span id="page-1-0"></span>**Lier un joueur/joueuse ayant déjà joué au soccer à ASSOM ou pour tout autre club de la province**

Pour pouvoir inscrire un joueur ou une joueuse, vous devez d'abord l'associer à votre compte Spordle. Si il ou elle a déjà joué au Québec, il faut lier son profil à votre compte.

Dans la [boutique ASSOM](https://page.spordle.com/fr/a-s-s-o-m), cliquer sur *S'inscrire maintenant*

Cliquer sur *Ajouter un joueur*

Remplir les champs requis et cliquer sur *Rechercher*

Dans les résultats de recherche, cliquer sur le joueur/la joueuse que vous voulez ajouter

Répéter les mêmes étapes pour ajouter d'autres joueur(-euses) à votre compte

## <span id="page-1-1"></span>**Créer un NOUVEAU profil joueur qui n'a JAMAIS joué au soccer au Québec et le lier à votre compte**

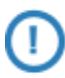

Pour pouvoir inscrire un joueur ou une joueuse, vous devez d'abord l'associer à votre compte Spordle. Si elle/il n'a jamais joué au Québec, créez d'abord un profil pour la/le lier à votre compte.

Dans la [boutique ASSOM,](https://page.spordle.com/fr/a-s-s-o-m) cliquer sur *S'inscrire maintenant*

Pour pouvoir inscrire un joueur ou une joueuse, vous devez d'abord l'associer à votre compte Spordle.

Cliquer sur *Ajouter un joueur*

Remplir le champs requis et cliquer sur *Rechercher*

Si le joueur ou la joueuse n'existe pas, remplir les champs requis et cliquer sur *Créer*

Répéter les mêmes étapes pour ajouter d'autres joueur(-euses) à votre compte

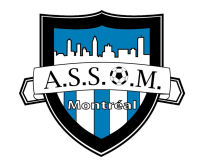

# <span id="page-2-0"></span>**Inscrire le membre à une activité**

#### Dans la [boutique ASSOM](https://page.spordle.com/fr/a-s-s-o-m), cliquer sur *S'inscrire maintenant*

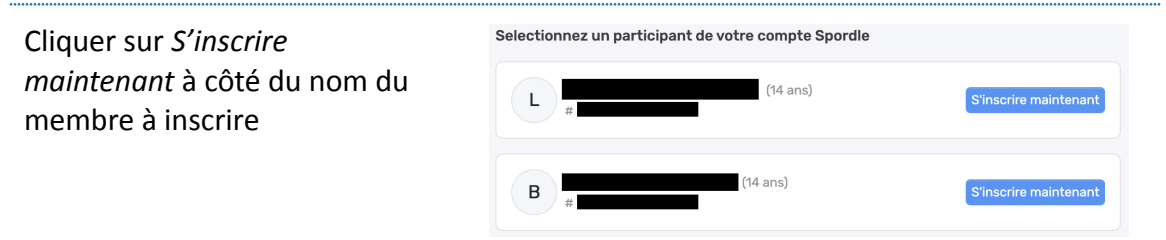

Choisir une des activités disponibles pour ce membre et cliquer sur *Suivant*

Répondre à toutes les questions du Questionnaire de santé et cliquer sur *Suivant*

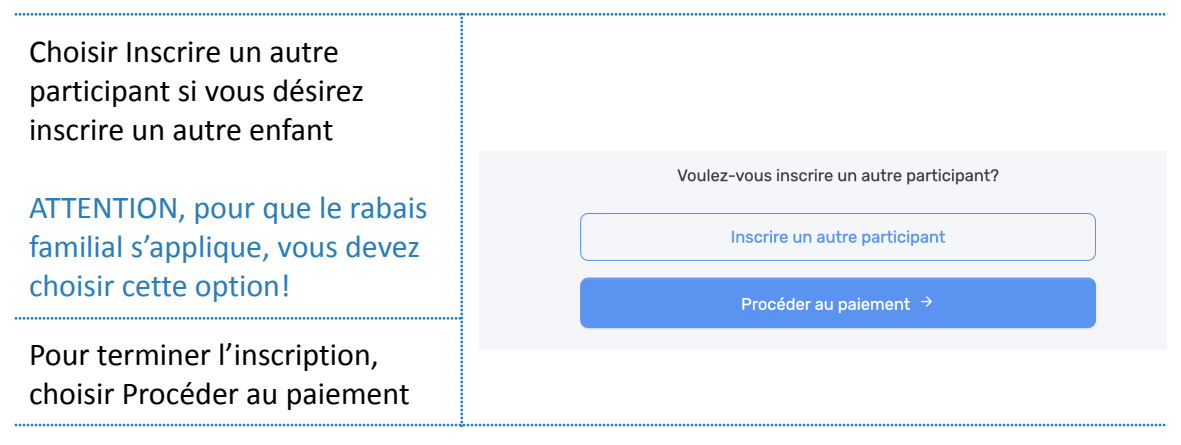

## **Effectuer le paiement**

Sélectionner les modalités de versement

- versement complet = un seul paiement
- $\bullet$  3 versement = vous payez 50% à l'inscription, 25% le 18 mai et 25% le 1 juin

Cliquer sur *Suivant*

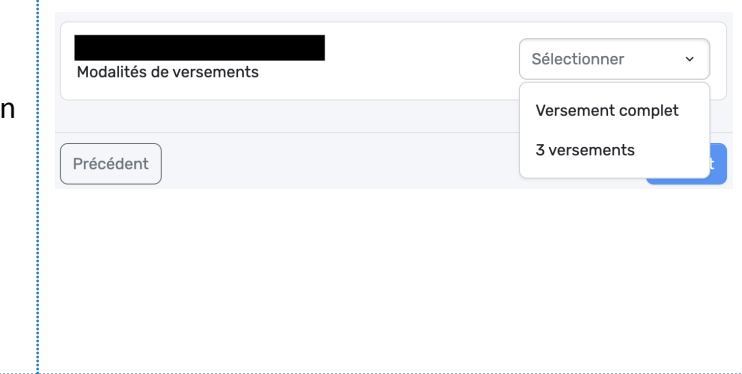

Cocher la case avant "J'ai lu et j'accepte les conditions de paiement" et cliquer sur *Suivant*

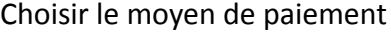

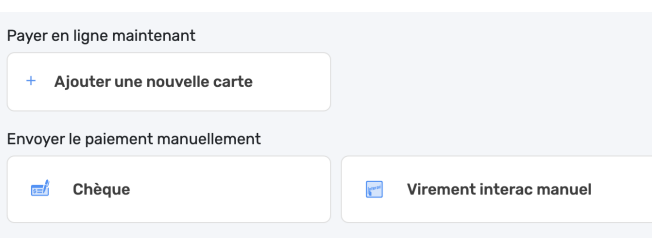

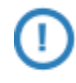

Choisissez le paiement en ligne par carte de crédit pour faciliter le processus de paiement. Les virements différés sont automatiques prélevés de votre carte.

Pour l'option paiement INTERAC, veuillez faire parvenir le virement ou **LES virements à temps** à inscription@soccerassom.com et inscrire dans la raison **le nom complet** de votre enfant. Veuillez utiliser le mot de passe Assom2023.

Pour l'option de paiement par CHÈQUE, veuillez l'émettre au MONTANT COMPLET (pas d'étalement de virement permis pour ce moyen de paiement) au nom de l'Association de soccer du Sud-Ouest de Montréal, inscrire le **nom complet** de votre enfant et le faire parvenir à ASSOM, 5485, chemin de la Côte-Saint-Paul Montréal (Québec) H4C 1X3

Pour le paiement en ligne, cliquer sur Ajouter une nouvelle carte

Inscrire les données de votre carte de crédit

Cliquer sur *Soumettre*

**Spordle est un nouvel outil de gestion d'inscription. Pour toute question en lien avec l'inscription ou le paiement, veuillez nous contacter via courriel [inscription@soccerassom.com](mailto:inscription@soccerassom.com). Nous ferons de notre mieux pour vous aider, c'est nouveau pour nous tous :-)**